# **How to join Supplier Citizenship Virtual Summit April 12**

### **Option 1: Connect LIVE from your device**

- Reboot your computer, if you have not done so in the last 24 hours
- Connect with a wired connection when possible
- Use of Chrome browser is recommended for **PC** & **Mac** users
- If system check pops-up on *Chrome*, click 'SKIP & CONTINUE'
- Audio will be delivered via your computer speakers or headphones. If you don't hear the audio, check to make sure your speakers aren't muted
- Close any applications not needed during the webcast
- To conserve bandwidth and PC processing power pause OneDrive sync during the webcast:
	- **Click on the blue cloud icon on the lower right of your system tray**
	- Click the 3 dots above MORE
	- Click "Pause Sync" in the middle of the new widow
	- Choose the appropriate length of time
	- You can go back after the broadcast and restart sync or it will automatically restart with reboot, etc.
- Close un-needed browser tabs or sessions

### **JOIN WEBCAST on April 12th [\(Starting at 8:00am\)](https://onlinexperiences.com/Launch/Event/ShowKey=136972) Or copy and paste the URL below into your Chrome browser** https://onlinexperiences.com/Launch/Event/ShowKey=136972

#### **External Audience**

- Non-P&G employees will need to click on the External Audience option and click login.
- Enter their email to get into the webcast
- Click link, select

#### **Having Issues?**

- Refresh browser
- Reboot your computer
- Do not connect to VPN Secure Pulse
- Use Q&A Panel in Webcast for help
- **Check [Attendee Help Guide](https://presentations.akamaized.net/ProductResources/Production/HTML/StudioAttendeeHelpGuide/StudioAttendeeHelpGuide.html)**

#### **Option 2: Watch replay**

If you are having issues connecting, or in a location with low bandwidth please watch the replay.

The replay will be available to view on demand starting from **4/13/21**

Click **[here](https://onlinexperiences.com/Launch/Event/ShowKey=136972)** to watch the webcast replay.

## **Live Captioning!**

Live captioning is enabled for this event. The captioned text will be in English

- Log-in to the webcast as you normally do.
- Click on the "CC" button at the bottom of the webcast page; a new panel containing the live text will appear. (If the buttons are blank, hover your cursor over them to identify the CC button.)
- Note live captioning will only be seen during the live event, and not in the replay.

# **After Meeting, send questions to:** [citizenship.im.1@pg.com](mailto:citizenship.im.1@pg.com)

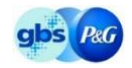